# N1 Series

# CCD タッチ式バーコードスキャナ

## ご利用の手引き

2.0 版 (2019 年 11 月)

#### はじめに

このたびは CCD スキャナ N1 をお買い上げいただき、誠にありがとうございます。 本取扱説明書には、N1 の外部機器との接続方法および内部パラメータの設定方法について記載してありま すので、初めて N1 を使用する前に必ずお読みください。

#### ご注意

- (1)本書の内容の全部または一部を無断で複製することは禁止されています。
- (2)本書の内容については改良のため予告なしに変更することがありますのでご了承ください。
- (3)本書の内容については万全を期しておりますが、万一ご不審な点や誤り、記載漏れなどお気付きのこ とがございましたら巻末の弊社担当窓口までご連絡くださるようお願い申し上げます。
- (4)本書に基づいて N1 を運用した結果の影響については、(3)項にかかわらず弊社では責任を負いか ねますのでご了承くださるようお願い申し上げます。

商標について

Microsoft<sup>®</sup> Windows<sup>®</sup>は、米国 Microsoft Corporation の、米国およびその他の国における登録商標または 商標です。その他の商標および登録商標は、所有各社に帰属します。

#### 日栄インテック株式会社 開発事業部 Auto-ID グループ

〒110-0016 東京都台東区台東 3-42-5 日栄インテック御徒町第 1 ビル 電話:03-5816-7141 FAX:03-5816-7140 e-mail:info@barcode.ne.jp

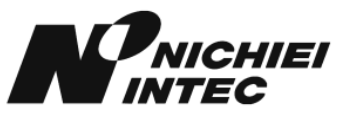

安全上のご注意

ご使用の前に、この「安全上のご注意」をよくお読みのうえ、安全に正しくお使いください。

本書では、製品を安全に正しくお使いいただくため、また機器の損傷を防ぐため、次の記号を用いて、守っ ていただきたい事項を示しています。

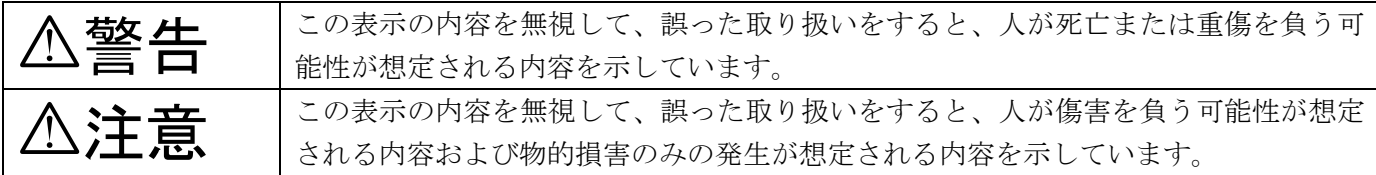

記号の意味:

△記号は、注意(危険・警告を含む)を促す内容があることを示しています。

- 記号は、禁止(してはいけないこと)であることを示しています。
- 記号は、必ずして欲しい内容を示しています。

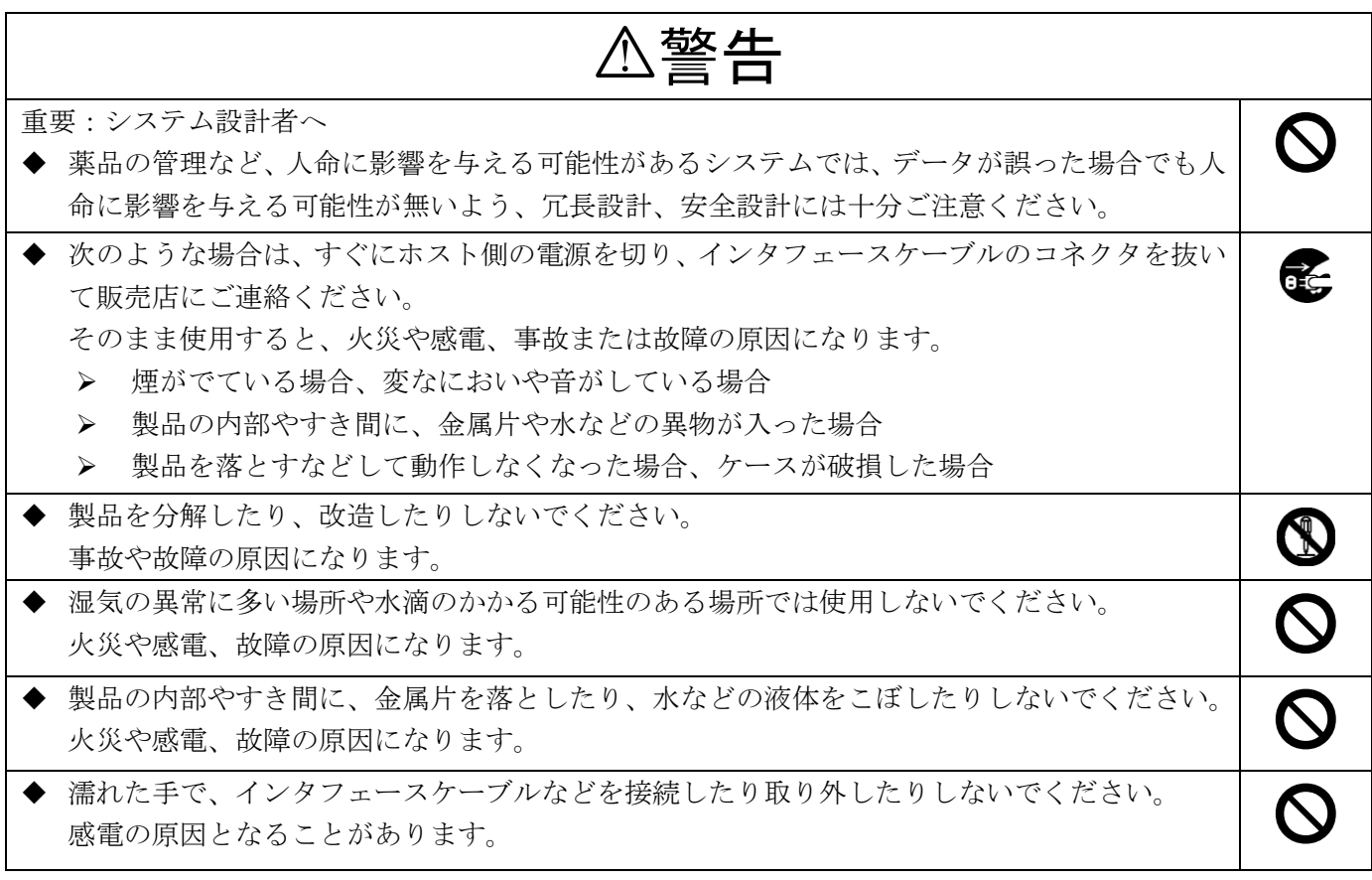

注意

次のようなことは、絶対に行なわないでください。守らないと、火災や感電、事故または故障の 原因となります。  $\mathcal{C}% _{0}^{(n)}:=\mathcal{C}_{0}^{(n)}$ 

- ◆ スキャナ本体やインタフェースケーブルの上に重たいものを置かないでください。また重いも のの下敷きにならないようにしてください。
- ◆ スキャナ本体をたたいたり落としたりして衝撃を与えないでください。
- ◆ 不安定な場所に置かないでください。
- ◆ インタフェースケーブルを無理に曲げたり、ねじったり、強く引っ張ったりしないでください。

(1) ドライバのインストール

N1 を初めて PC に接続する際、「USB ヒューマン インターフェイス デバイス(HID)」ドライバのイ ンストールが必要になります。ここでは、Windows98SE での画面を用いて、インストール手順を説明し ます。Windows7 以降のパソコンでは、USB ポートにケーブルを接続すると自動でインストールが始ま りますので 2~3 分そのままでお待ちください。

インストールが正常に終了しているか確認したい場合は、p5 に記載のデバイスマネージャーの図に記 載の「キーボード」に「HID 互換キーボード」が追加されているかご確認ください。(正常に出来上がっ ている場合は、ケーブルを抜くと「HID 互換キーボード」が 1 個消え、再度繋ぐと「HID 互換キーボー ド」が再度 1 個追加されます。

- a)PC に電源を投入し、Windows を起動します。
- b)スキャナの USB コネクタを、PC の USB ポートに接続します。
	- ※USB ハブは使用せず、スキャナを直接 PC に接続してください。USB ハブ経由でもほとんどの場合 は使用できますが、環境によっては、スキャナの動作が不安定になったり、動作しなかったりする場 合があります。弊社では、USB ハブの使用はサポート外とさせていただいておりますのでご了承く ださい。
- c) スキャナのブザーが鳴ります。
- ※ブザー音がまったく鳴らなかった場合は、一旦 PC の電源を切り、ケーブルの接続を確認してやり直 してください。それでも状況が改善されない場合は、表紙に記載の弊社担当窓口までご連絡ください。
- d)PC のディスプレイ画面に「新しいハードウェア」のダイアログが数秒間表示された後、「新しいハード ウェアの追加ウィザード」のダイアログが表示されます。
	- ※OS によっては自動でインストールが進む場合もあり、「新しいハードウェアの追加ウィザード」が 表示されない場合もあります。その場合は、手順 j に進み「デバイス マネージャ」を確認してく ださい。
- e)「次へ」ボタンをクリックします。

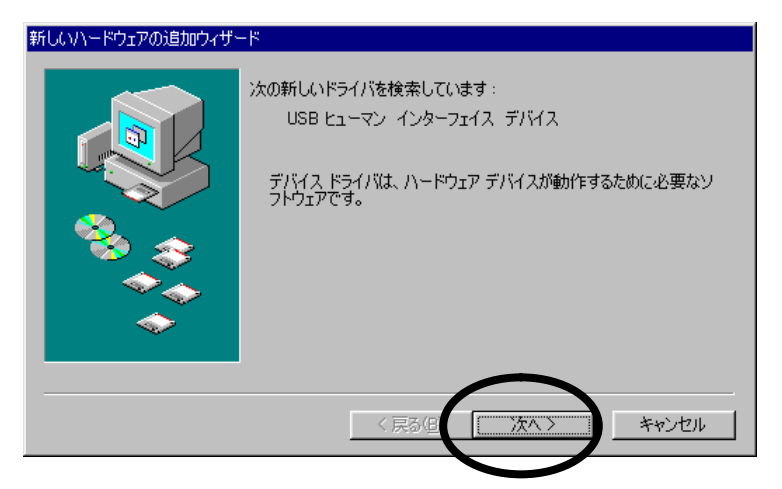

f)「使用中のデバイスに最適なドライバを検索する(推奨)」を選択し、「次へ」ボタンをクリックしま す。

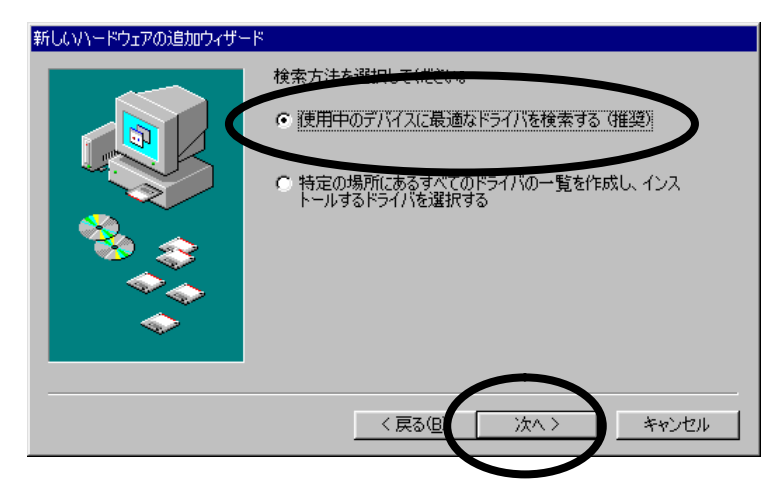

g) チェックマークは付けずに、「次へ」ボタンをクリックします。

このとき、Windows オペレーティングシステムの CD-ROM を要求される場合があります。その場合 は画面の指示に従ってください。

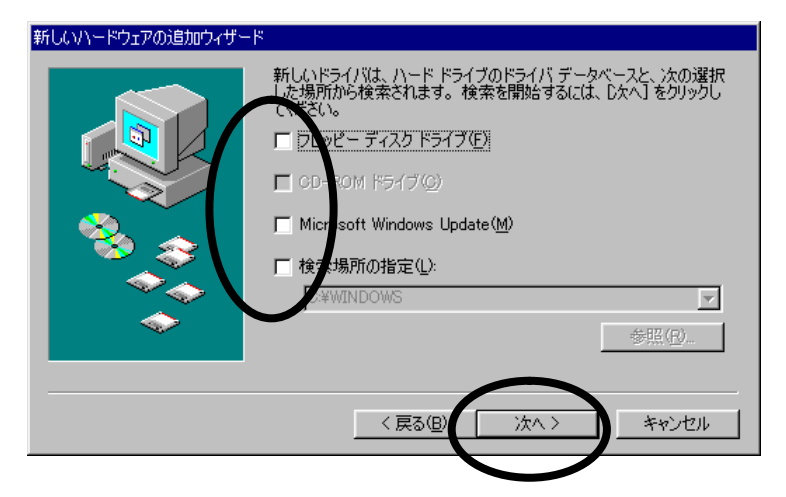

h)「このデバイスに最適なドライバをインストールする準備ができました。」と表示されたら、「次へ」 ボタンをクリックします。

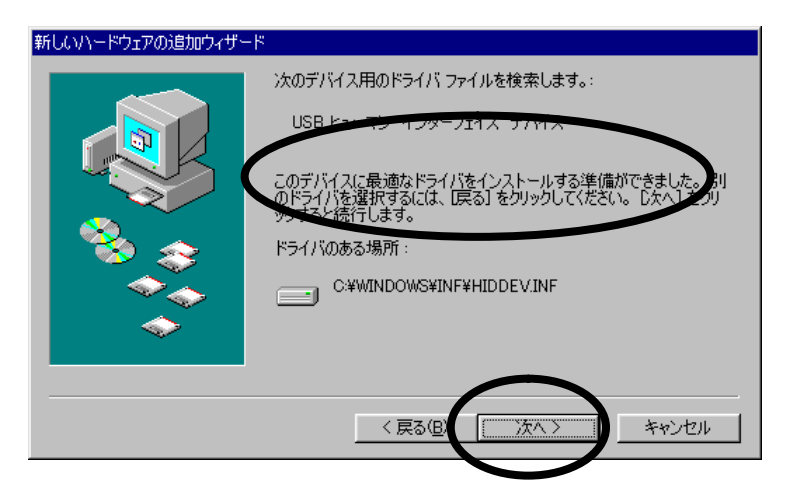

i)「新しいハードウェアデバイスに必要なソフトウェアがインストールされました。」と表示されたら、 「完了」ボタンをクリックします。これでインストールは完了です。

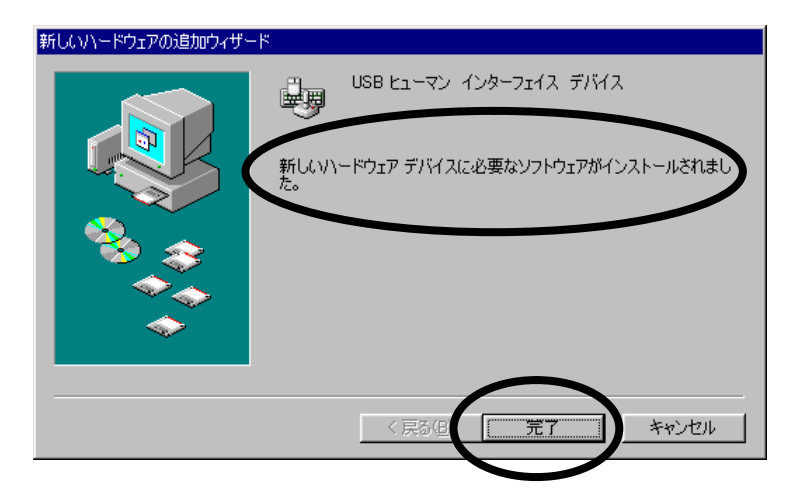

なお、このインストール手順の c ~ i は、2回繰り返される場合があります。

- j)「デバイス マネージャ」に、次のように表示されているか確認します。
	- ・「キーボード」に「HID 互換キーボード」(または「HID キーボード デバイス」など同様の表示)
	- ・「ヒューマン インターフェイス デバイス」に「USB ヒューマン インターフェイス デバイス」 (または同様の表示)
- ※これらの表示は、スキャナを接続している間だけ表示されます。

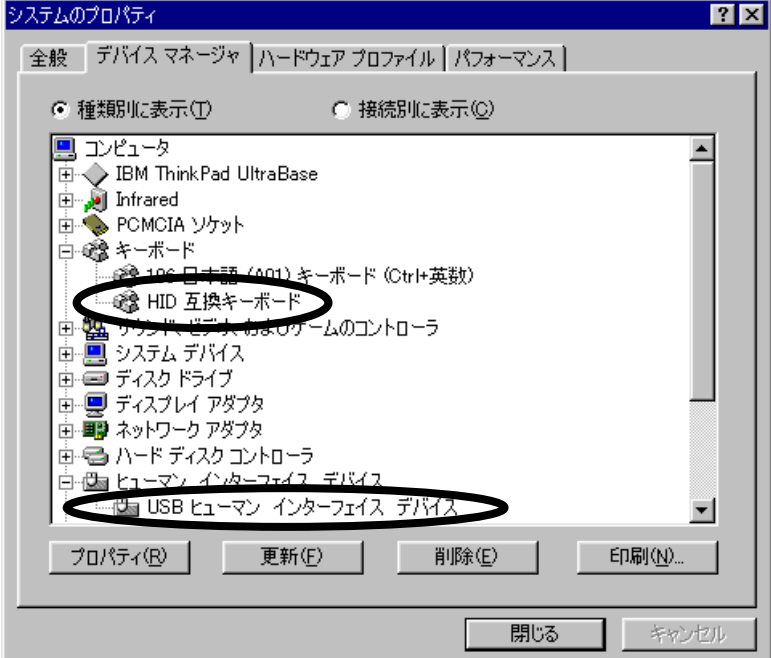

#### (2) 読取テスト

文字入力できるアプリケーション(メモ帳など)を起動して、次のテストバーコードを読み取ります。

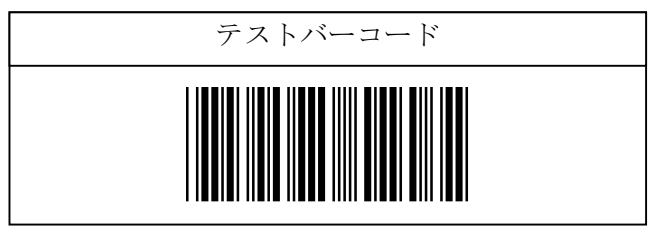

カーソルの位置に「12345」と入力されていればテスト OK です。セットアップは完了しました。 この後、必要に応じて、各種パラメータを設定してください。

※手順 1 の i で 「デバイス マネージャ」に必要な項目が表示されているにもかかわらずスキャナ が動作しない、または動作はするが読み取ったデータが表示されない場合は、スキャナのケーブルを PC から一旦抜いて、再度差し込んでください。

#### 設定手順

- (1) 「開始」バーコードを読み取ります。ブザーが「ピーッ、ピッ」と 2 回鳴り、設定モードに入った ことを知らせます。
- (2) 変更したいパラメータの設定バーコードを読み取ります。ブザーが「ピッ」と 1 回鳴り、設定バー コードを読み取ったことを知らせます。
- (3) パラメータによっては、16 進で数値を指定します。その場合は、16 進/10 進設定バーコードを読み 取った後、「決定」バーコードを読み取ります。
- (4) 必要な設定が終わったら、「終了」バーコードを読み取ります。ブザーが「ピーッ、ピピッ」と 3 回 鳴り、設定が終了したことを知らせます。
- (5) 複数のパラメータを変更する場合は、1~4を同様に繰り返します。
- ※ 設定内容がわからなくなってしまった場合は、一度『出荷時設定』に戻してから、必要に応じてパラメ ータを変更してください。
- ※ 16 進設定など、複数のバーコードを読み取って設定するパラメータについては、設定の途中で「終了」 バーコードを読み取ると設定変更は破棄されます。

### 出荷時設定

N1 を出荷時設定に戻すには、次の 5 つの設定バーコードを左上から順に読み取ります。 ※ 出荷時に下記設定をしてありますので、通常はそのままでお使いいただけます。

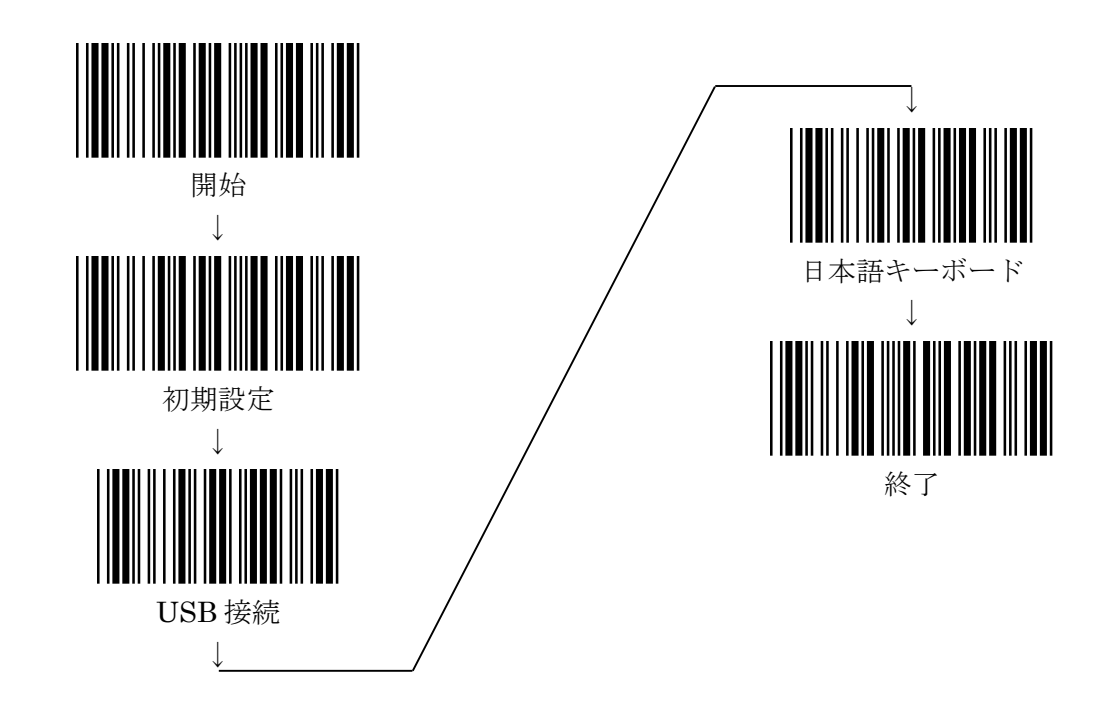

※ 設定バーコードで、下線のついている項目は、上記出荷時設定を行なったときに設定される項目です。

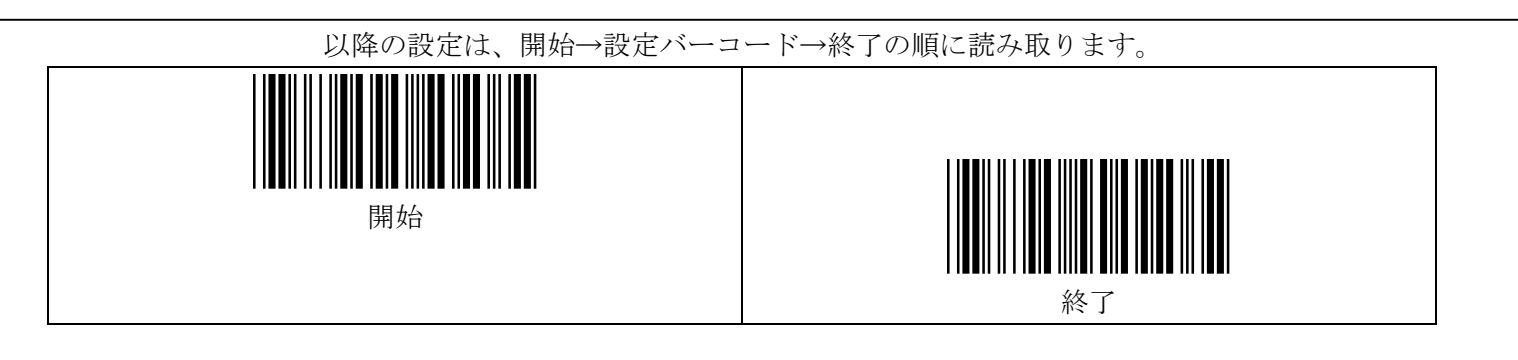

ターミネータ(終端文字)の設定

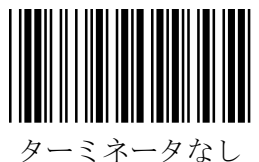

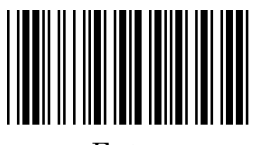

Enter

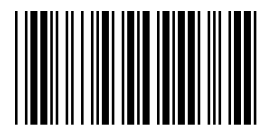

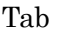

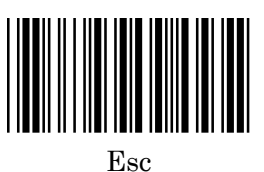

キーボードインタフェースの各種設定

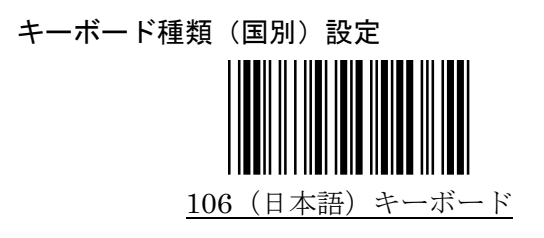

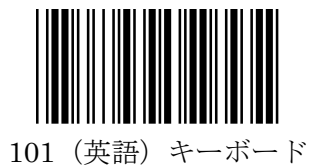

#### Caps Lock の設定

『ON』に設定すると、バーコードデータのアルファベットの大文字を小文字に、小文字を大文字に変換し ます。PC の Caps Lock が ON になっていて、データの大文字と小文字とが逆になってしまう場合に有効で す。

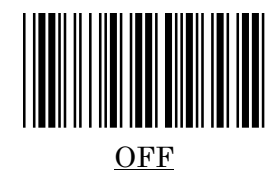

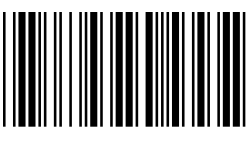

ON

#### 読取バーコードシンボル体系について

下記バーコードシンボル体系は、初期設定で読取許可に設定されています。

・ JAN/EAN-13、JAN/EAN-8、UPC-A、UPC-E

- ・ コード 39(フル ASCII を除く)
- ・ コーダバー(NW7)
- ・ コード 93
- ・ コード 128(GS1-128 を除く)
- ・ GS1-DATABAR

下記バーコードシンボル体系は、初期設定では読取禁止になっていますが、設定を変更することで読取可能 になります。弊社 WEB サイトより取扱説明書をダウンロードして、必要なページを印刷して設定してくださ い。

- ・ コード 39 フル ASCII
- $\cdot$  GS1-128 (EAN.UCC-128)
- · インタリーブド2オブ5 (ITF)
- ・ インダストリアル 2 オブ 5
- ・ マトリクス 2 オブ 5
- ・ MSI/Plessey
- ・ コード 11
- ※ その他の詳細設定については、弊社 WEB サイトより取扱説明書をダウンロードして、必要なページを印 刷してご利用ください。

### https://www.barcode.ne.jp/download/408.html#N1